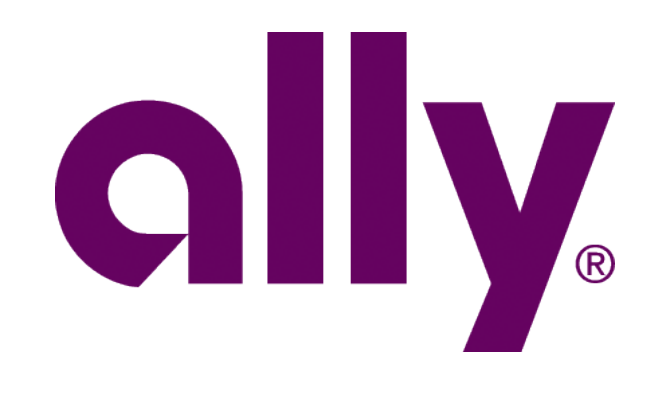

#### ally

Hello

THIRD PARTY INSPECTION - PDN: 00000 THIRD PARTY INSPECTION

MY TOOLS

Applications

Reports

Rates & Calculators

Leads

# My Ally Academy

Prints and the perhapse your industry<br>Browse courses offered to help enhance your industry Browse courses offered to help enhance you increased<br>knowledge and maximize dealership profitability. View Training

# Applicat

Ally Payoff Qu Your one-stop Dealertrack Give you access t

RouteOne Provides single sign-

SmartAuction Facilitates the purchase

SmartCash SmartCash<br>Facilitates the settlement o

Vehicle Protection Center Vehicle Protection Center

# **Ally Dash**

Sleek. Refined. Streamlined. We optimized the dealer experience.

# Ally Dash Dealer Job Aid

v.02.01.2021

© 2021 Ally Financial Inc. All rights reserved. Ally Dash - Dealer Leads Job Aid

# **Table of Contents**

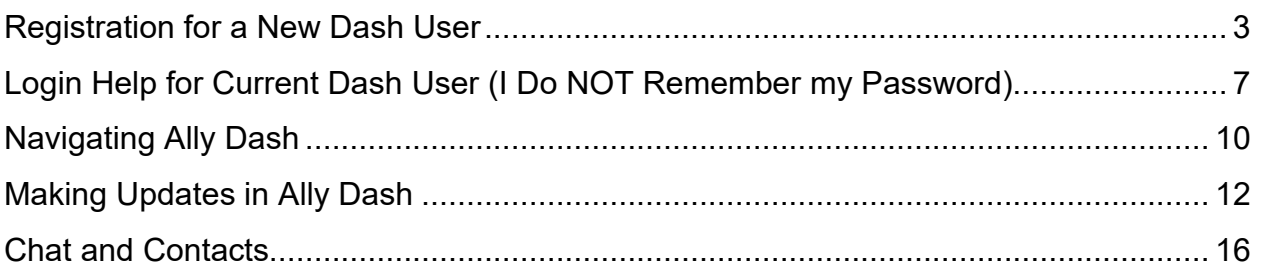

# **Disclaimer**

Ally Financial provides this material as a service to participating dealerships.

It is intended to cover general principles. These principles may not be appropriate for every situation; the material cannot anticipate every situation each dealership will face. Nor does this material relieve a dealership of its sole responsibility for its decisions and actions. Each dealership must ensure that all of its decisions and actions comply with applicable laws and principles of fair and ethical treatment of consumers.

By viewing this material, neither a dealership nor its employees becomes an agent of Ally Financial. By providing this material, Ally Financial does not become an agent of the dealership, and Ally Financial assumes no responsibility for the conduct of the dealership or its employees.

Image(s), video, and music (as applicable) are used under license from Shutterstock.com, Getty Images and Music, eLearningbrothers Library, Articulate, or permission from copyrighted sources.

# <span id="page-2-0"></span>**Registration for a New Dash User**

#### **Step 1:**

#### Go to **allydealer.com.**

Click **Log In**.

Note: For first time users, click the **Log In** button and register on the Ally Dash Login page.

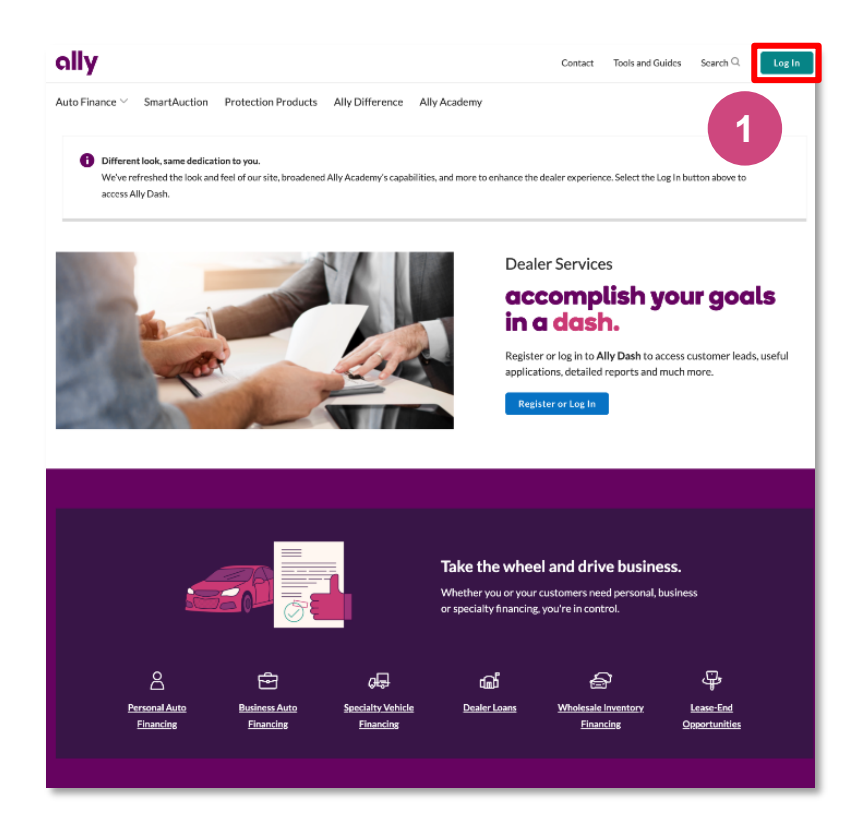

#### **Step 2:**

Click the **Request a username** link.

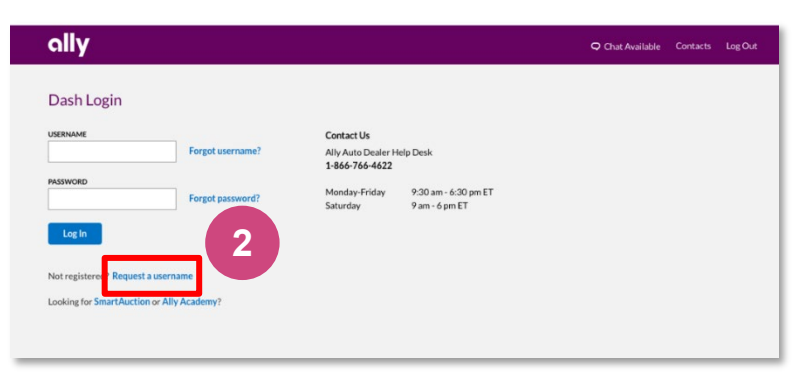

#### **Step 3:**

Fill out the fields with your information.

#### Click **Continue**.

Note: Cell phone and email address will be used for security purposes to assist in identifying a user.

# Provide Information

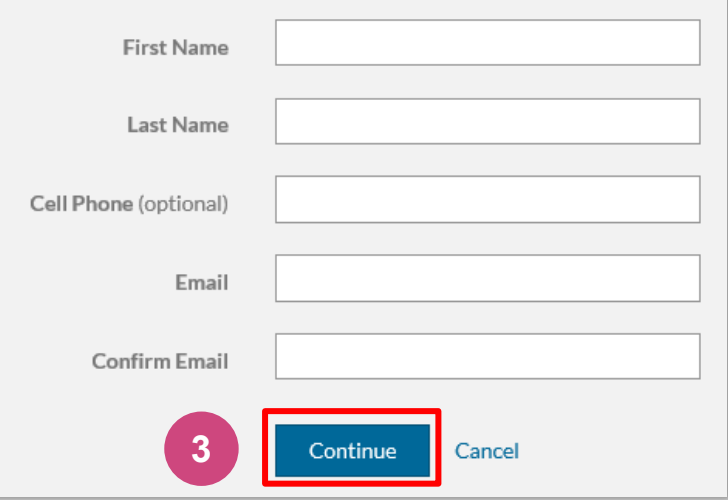

#### **Step 4:**

Select your dealership, there are 2 options:

- PDN
- Name and state of your dealership.

#### Click **Continue**.

Note: If multiple results return, click the appropriate one and then click **Continue.**

# Choose Dealership

Choose a dealership, if applicable, to access associated tools and resources.

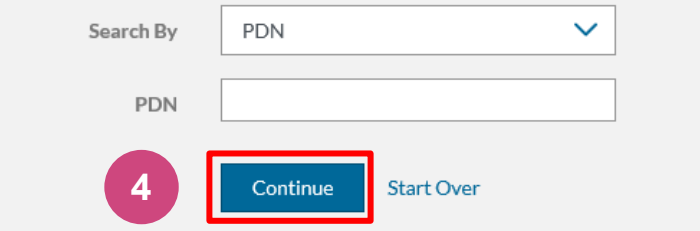

#### **Step 5:**

If applicable, select one or more applications or reports.

If you select SmartAuction, you must also select one of the following roles:

- Dealer Buy and/or Sell Role(s)
- Salesperson View Only Access

Click **Continue**.

Note: Your Dealer Admin will approve or reject your request for Applications/Reports access.

# Select Applications & Reports (Optional)

You can select one or more options below to request access for this dealership, or skip and select Continue to proceed:

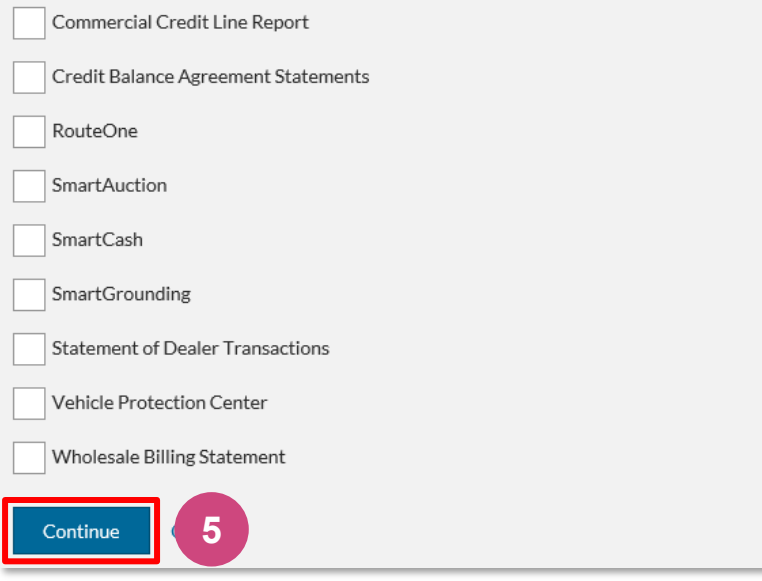

#### **Step 6:**

Create a **Username** and **Password.**

- **Username** must be at exactly 8 letters and/or numbers)
- **Password** must contain
- Between 8-20 characters
- 1 uppercase letter, 1 lowercase letter and 1 number
- **Password** cannot contain any unsupported characters (&<>%=?) or your username

Click **Submit**.

#### **Create Credentials**

Your username must contain exactly 8 letters and/or numbers. Your password must contain 8-20 characters, no spaces, with at least 1 uppercase letter, 1 lowercase letter and 1 number. It cannot contain any unsupported characters (&<>%=?) or your username

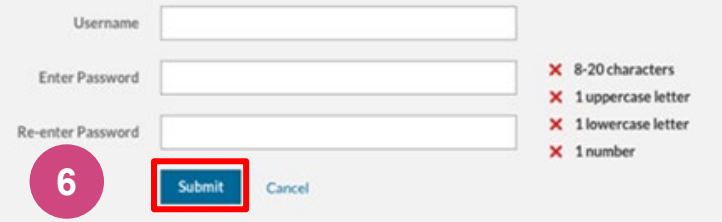

X

#### **Step 7:**

Verify your identity.

- If you entered a cell phone, the system defaults to sending by text, otherwise you will receive an email notification.
	- o After registration, you will have option of both cell phone (if number was supplied) and email.

Click **Send Security Code**.

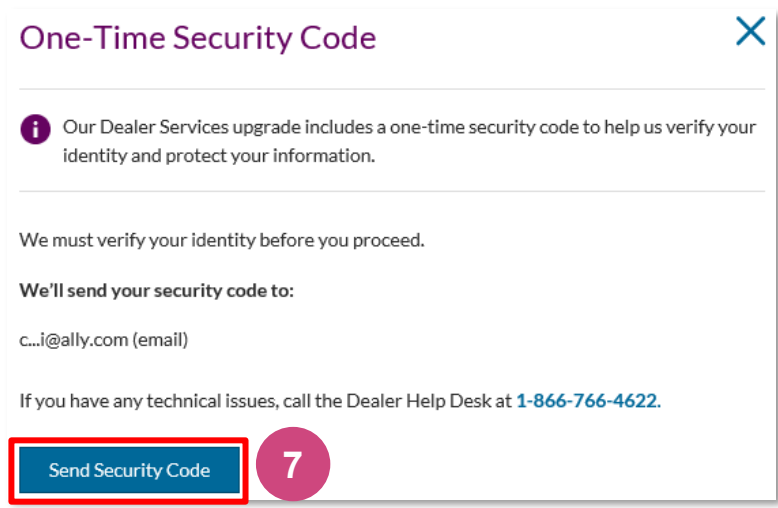

#### **Step 8:**

When you receive your code, enter it into the box provided and click **Submit**.

#### **Enter Security Code**

We sent you a security code.

Please keep this window open so you can enter the code below.

Your code will expire 5 minutes after it's sent.

Code sent to: c...i@ally.com (email)

**SECURITY CODE 8** ecurity Code Submit

**9**

#### **Step 9:**

A confirmation screen will appear showing your registration was submitted.

Close browser to close the window.

You will receive a confirmation email indicating your request is being processed.

Registration Submitted

Your dealership admin will review your submission and send you an email with instructions on how to proceed within 1 to 2 business days. If you have any questions, contact your dealership admin.

# ally.

# <span id="page-6-0"></span>**Login Help for Current Dash User (I Do NOT Remember my Password)**

#### **Step 1:**

#### Go to **allydealer.com.**

Click **Log In**.

Note: For first time users, click the **Log In** button and register on the Ally Dash Login page.

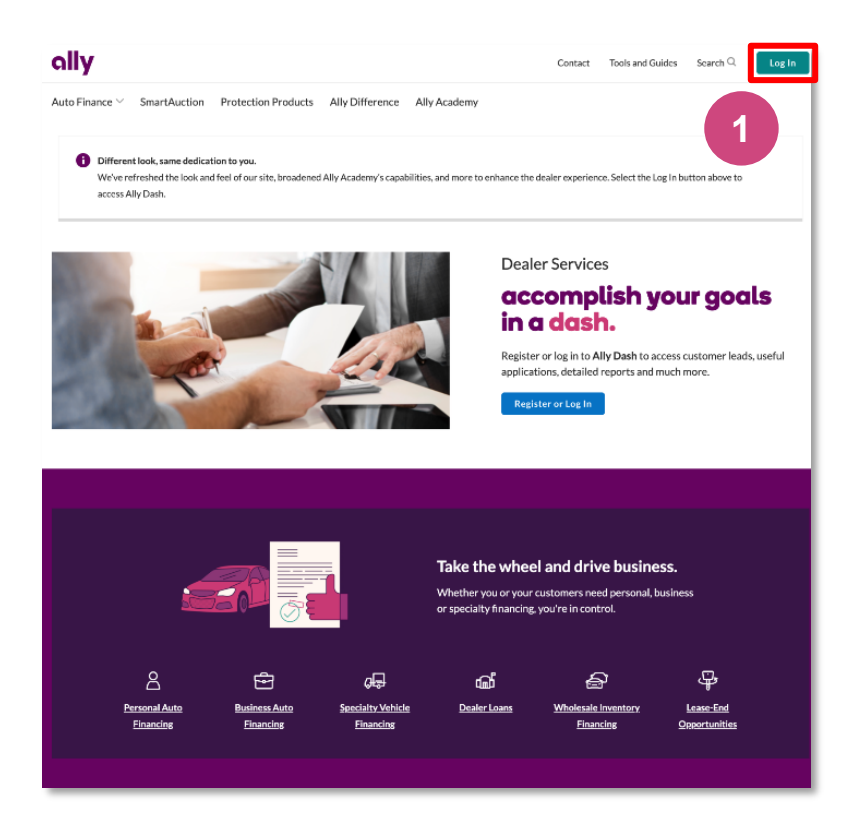

#### **Step 2:**

Click the **Forgot password?** link.

Note: If you do not remember your Username or have an inactive User ID, contact your dealer admin to provide the username.

**Suspended User** – Dealer users are automatically suspended after 120 days of inactivity. If your username is suspended, contact your dealer Admin to reactivate your account.

**Deactivated User** – Dealer users are automatically deactivated after two full years of inactivity. If your username is deactivated, request your dealer Admin to contact an Ally Admin to reactivate your account.

**Dealer User Passwords** – Passwords do not expire. The only time a dealer user password will change is if the dealer user proactively chooses to change it.

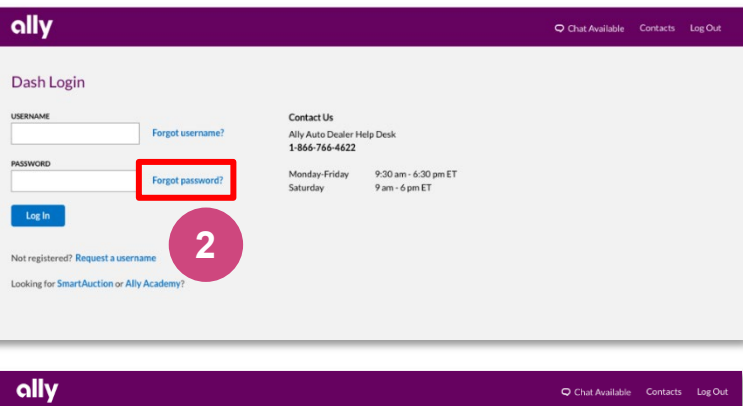

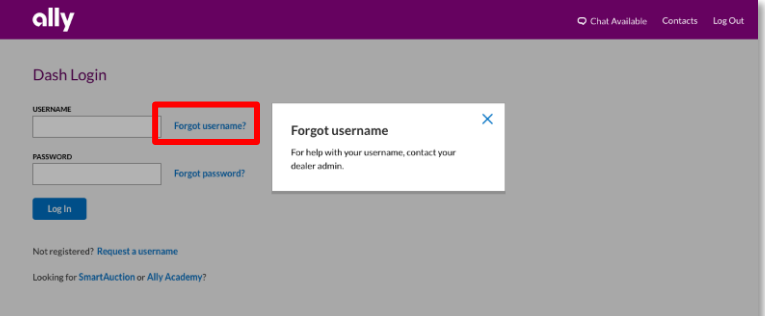

X

#### **Step 4:**

Enter your Username.

Click **Submit.**

# ally

#### **Get Help**

Enter your username below. If you don't know your username, please call the Dealer Help Desk at 1-866-766-4622.

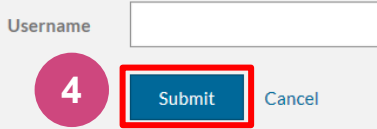

#### **Step 5:**

Verify your identity.

- If you entered a cell phone, the system defaults to sending by text, otherwise you will receive an email notification.
- After registration, you will have option of both cell phone (if number was supplied) and email.

#### Click **Send Security Code**.

#### **Step 6:**

When you receive your code, enter it into the box provided and click **Submit**.

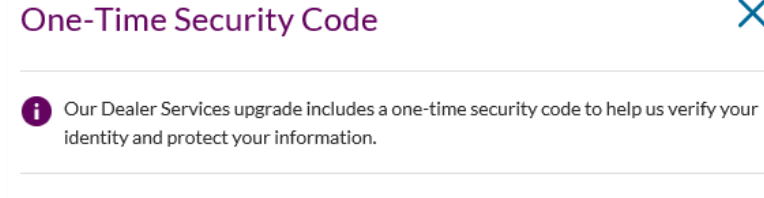

We must verify your identity before you proceed.

We'll send your security code to:

c...i@ally.com (email)

If you have any technical issues, call the Dealer Help Desk at 1-866-766-4622.

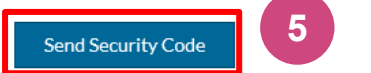

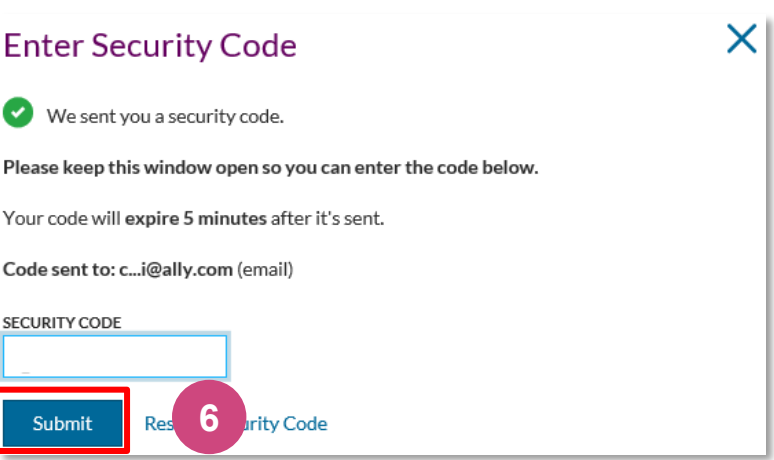

#### **Step 7:**

Type in your new **Password.**

- **Password** must contain
- Between 8-20 characters
- 1 uppercase letter, 1 lowercase letter and 1 number

#### Re-enter **Password.**

Click **Submit**.

# ally

#### **Create New Password**

Your new password cannot be the same as your previous 6 passwords and must contain 8 to 20 characters, no spaces, with at least 1 uppercase letter, 1 lowercase letter and 1 number. It cannot contain any unsupported characters ( $<>$  % = ?) or your username.

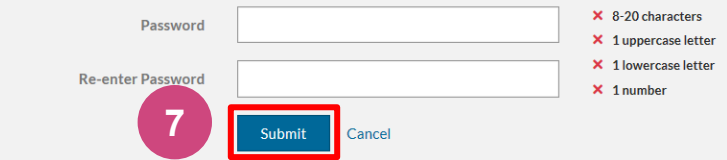

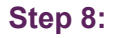

When password is successfully changed, a Thank You message appears.

Click **Go to Login**.

#### **Step 9:**

Enter **Username** and newly created **Password**.

Click **Log In.**

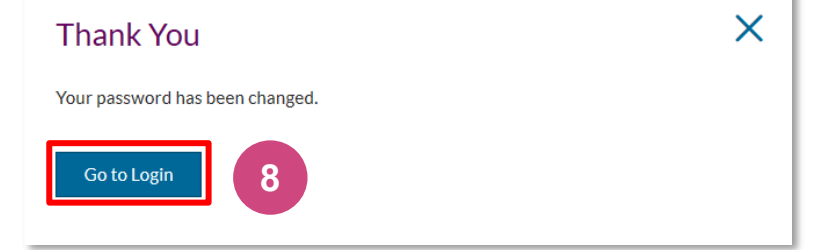

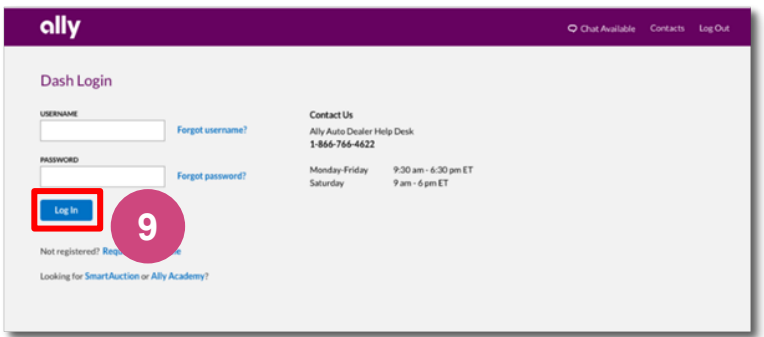

# <span id="page-9-0"></span>**Navigating Ally Dash**

## **Landing Page:**

From here, you can access:

- **My Tools**
	- o Applications
	- o Reports
	- o Rates & Calculators
	- o Leads
- **Ally Academy-Training**
- **Search**

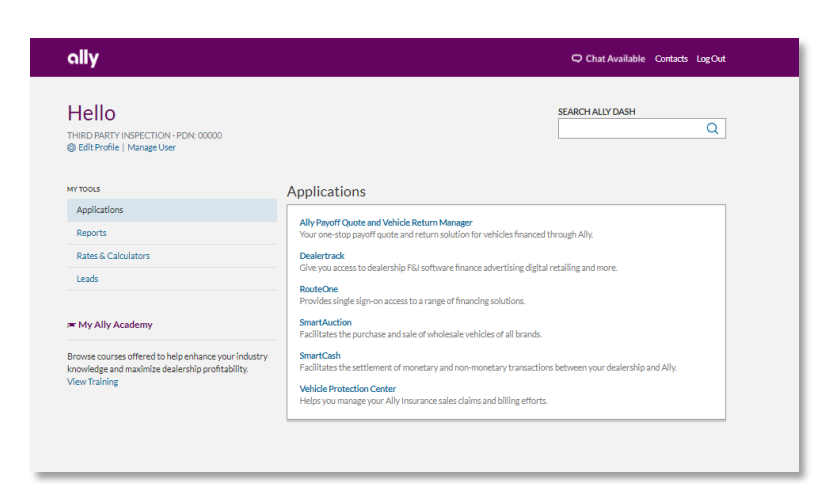

# **Applications:**

Applications, along with descriptions, will display to all users.

You may or may not have access to every application.

Note: If you do not have access to an application, you can request access by clicking 'Edit Profile' and selecting Applications and Reports.

#### Applications Applications .<br><mark>Ally Payoff Quote and Vehicle Return Manager</mark><br>Your one-stop payoff quote and return solution for vehicles financed thror Rates & Calculator Leads **RouteOne**<br>Provides single sign-on access to a range of financing solution<br>Smort Austion i My Ally Academy SmartAuction<br>Facilitates the purchase and sale of wholesale vehicles of all brands. Browse courses offered to help enhance your industry<br>knowledge and maximize dealership profitability.<br>View Training **SmartCash** and cass.<br>Facilitates the settlement of monetary and non-monetary transactions between your dealership and Ally. **Vehicle Protection Center**<br>Helps you manage your Ally Insurance sales claims and billing efforts

#### **Reports:**

Reports, along with descriptions, will display for all users.

You may or may not have access to every report.

Note: If you do not have access to a report, you can request access by clicking 'Edit Profile' and selecting Applications and Reports.

# **Rates & Calculators:**

This will give you access to Ally rates and various calculators that support our products.

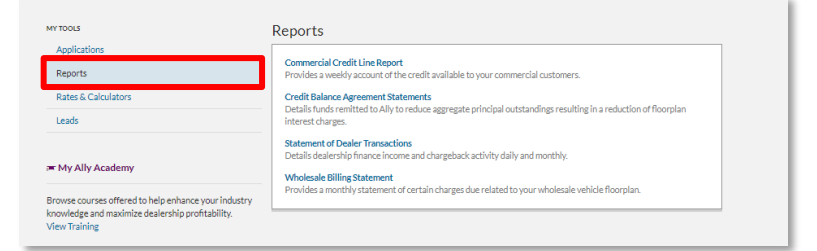

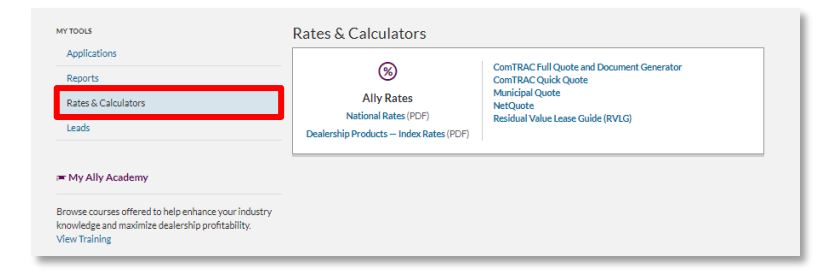

#### **Leads:**

Ally values your business and strives to meet all of your dealership financial servicing needs. To assist dealers in retaining their customers Ally provides Payoff and Portfolio leads based on the customer life cycle (Payoff, Lease Maturity, Retail Maturity, In Market, In Equity and Dealer Retail and Lease Portfolio). If the dealer has any new payoff leads, the number will display next to leads.

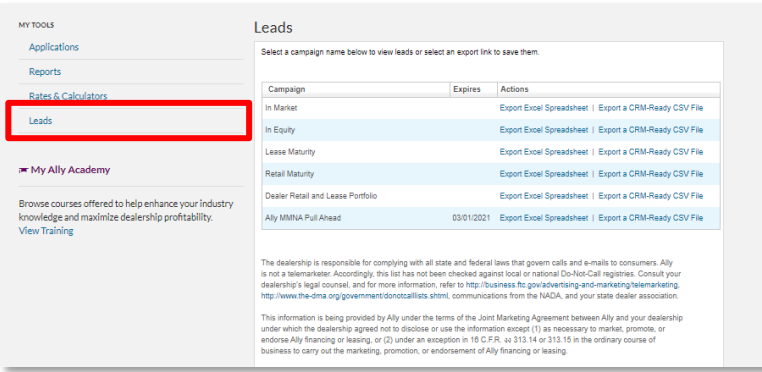

## **Search:**

This provides a quick, easy way to search for forms, user guides, rates, applications, calculators and reporting tools.

# **Ally Academy-Training**

Click **View Training** to be directed to the Ally Academy log in screen to enter your log in credentials.

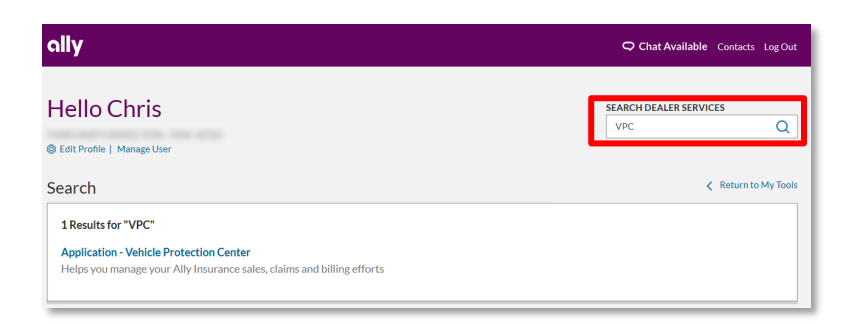

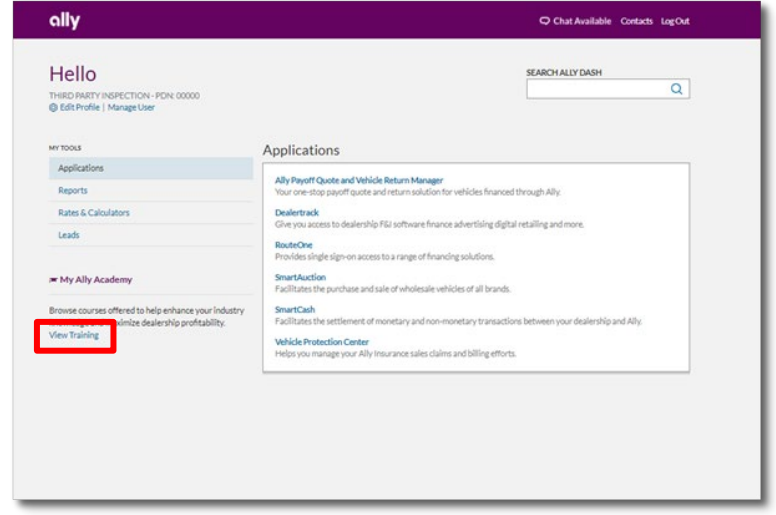

# <span id="page-11-0"></span>**Making Updates in Ally Dash**

# **Landing Page**

Click Edit Profile.

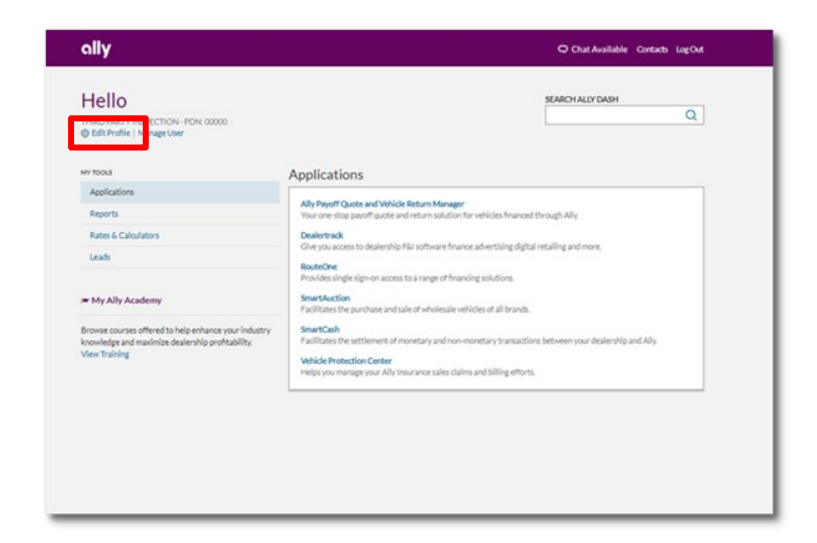

## **Personal Information**

From **My Profile**, click **Account Information** to edit your basic contact information.

Click **Edit**.

Adjust your information as necessary and click **Submit.** 

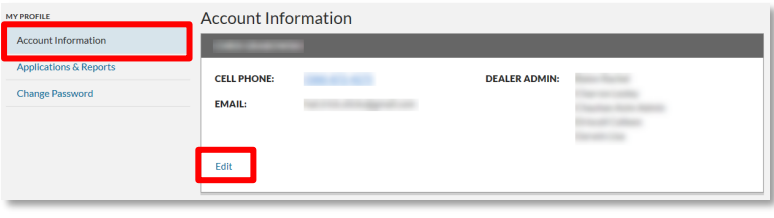

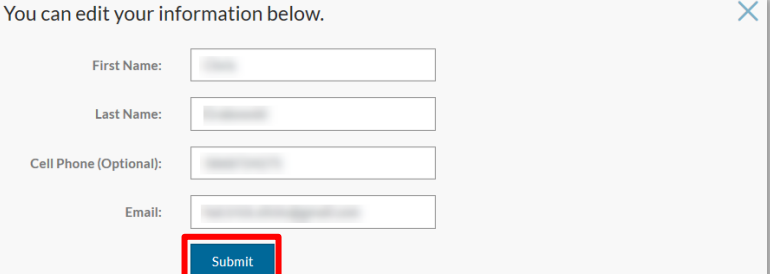

# **Applications & Reports**

Click **Applications & Reports** to add or remove.

To add, click **Add** to expand the pane for selecting items.

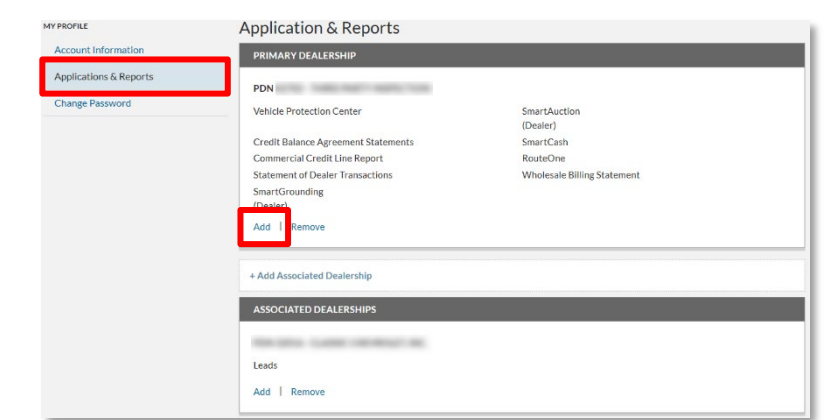

# **Applications & Reports continued**

Select the option.

Click **Submit.**

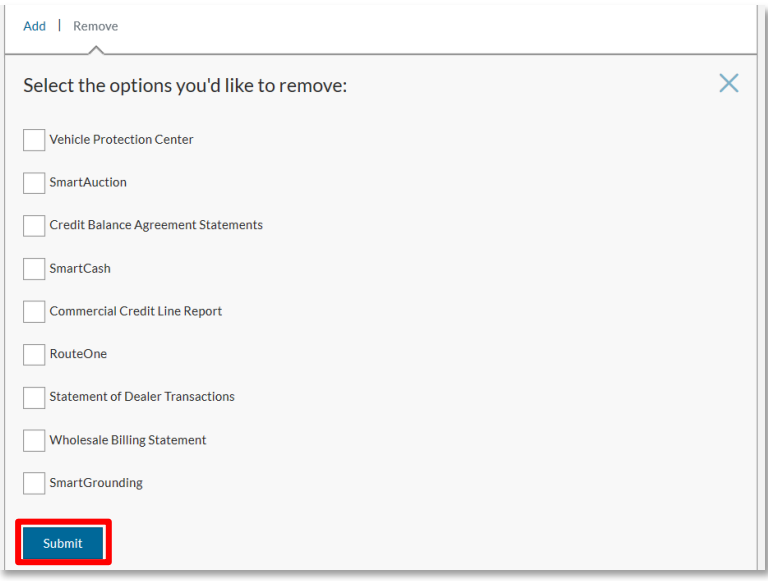

**Confirmation Screen:** A message will appear letting you know the request was submitted to your Dealer Administrator for next steps.

#### **Access Request Submitted**

 $\times$ 

After your dealership admin reviews your request, you'll receive an email with instructions on how to proceed. If you have any questions, contact your dealer admin.

#### To add an additional dealership, click **Add Associated Dealership** to expand the pane for selecting items.

Note: You must select an Application or Report to add an additional dealership.

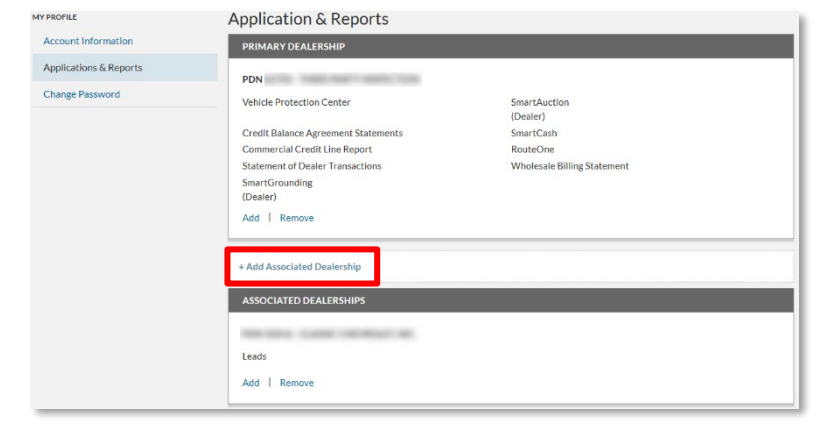

Enter PDN or name and state of dealership and click **Search.** 

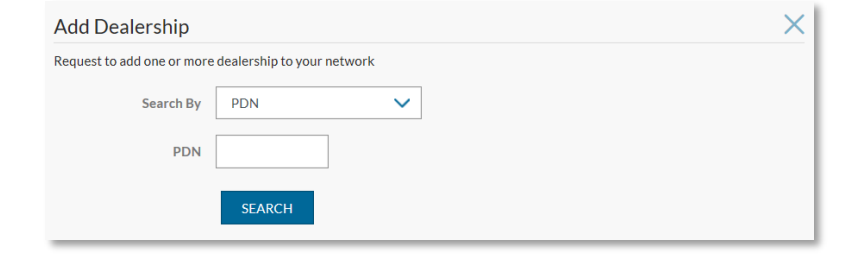

X

# **Applications & Reports continued**

#### Click **Add.**

Note: If multiple results return, click the appropriate one and then click **Add.**

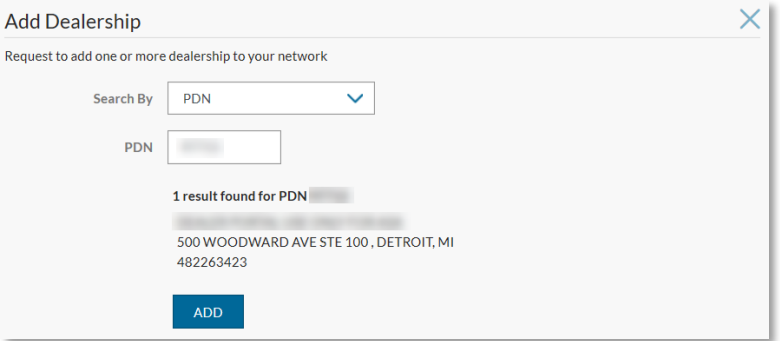

You can select one or more options below to request access for this dealership. Select

**Choose Applications & Reports** 

Credit Balance Agreement Statements

Submit to complete your request

SmartGrounding

Leads

Commercial Credit Line Report

Select Applications and/or Reports for this dealership. Click **Submit.**

Note: You must select an Application or Report to add an additional dealership.

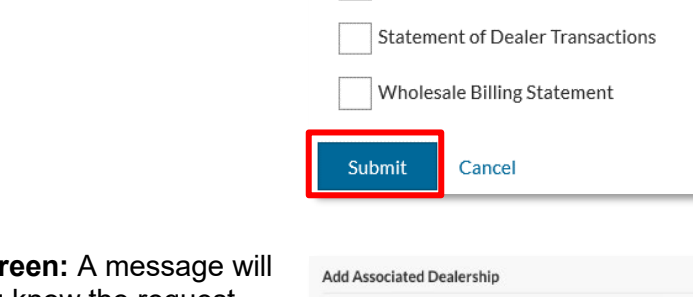

**Confirmation Scr** appear letting you know the request was submitted to your Dealer Administrator for next steps.

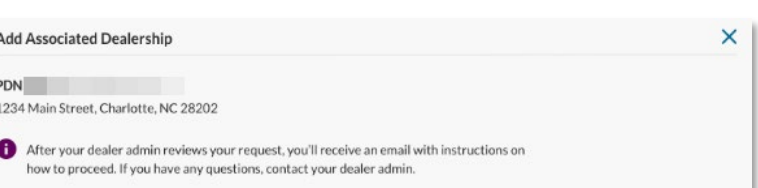

# **Applications & Reports continued**

To remove, click **Remove** to expand the pane for removing items.

Click **Submit.**

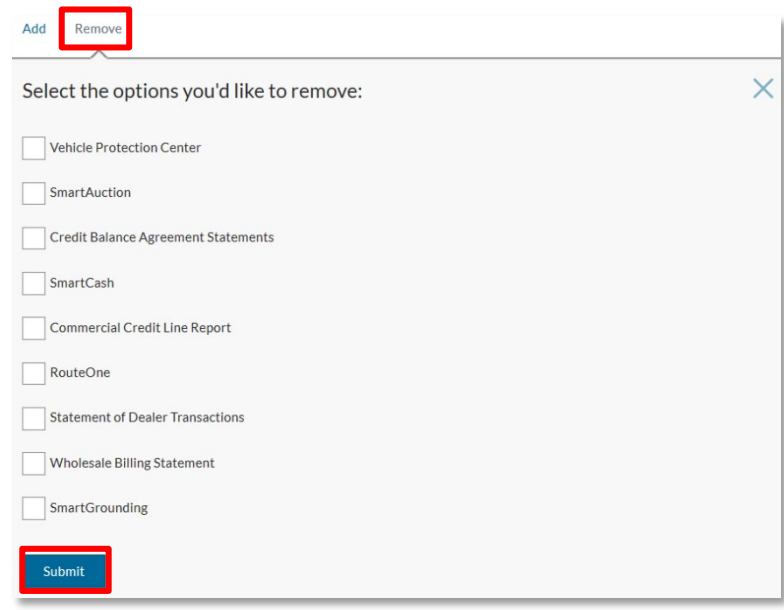

**Confirmation Screen:** To complete, click **Remove**.

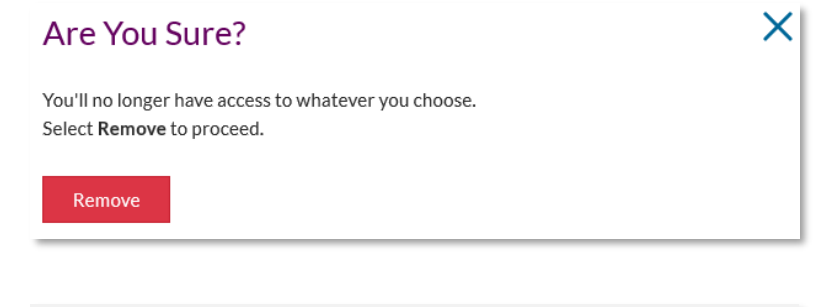

# **Change Password**

#### Click **Change Password**.

Enter current password and new password (requires re-entry to confirm).

Click **Submit.** 

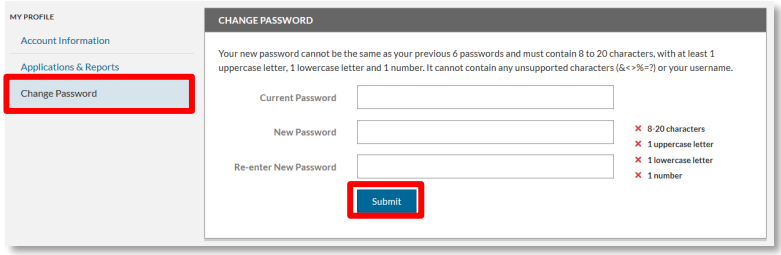

# <span id="page-15-0"></span>**Chat and Contacts**

Dealers can chat online with the Dealer Helpdesk by clicking **Chat Online.**

**Click Contacts** to view personalized contact information based your dealership and role.

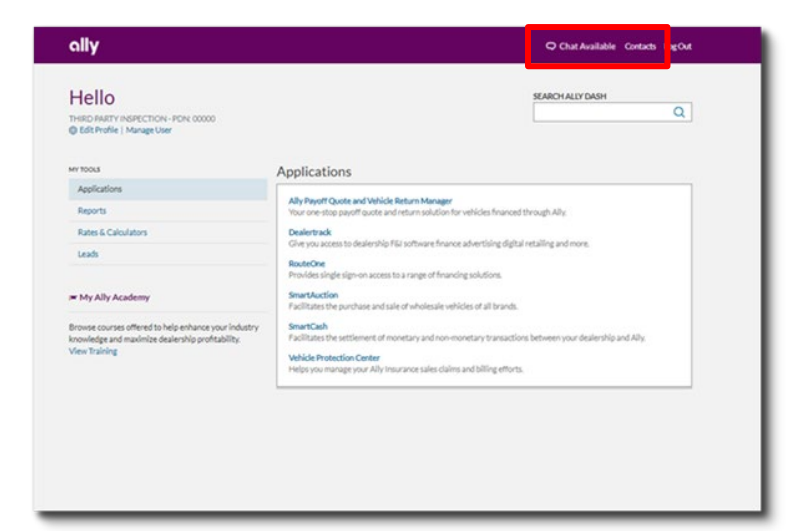

Default view displays information for:

- Account Executive
- Dealer Help Desk

Click **View All Contacts** for additional contact information for:

- Sales
	- o Auto Finance
	- o F& I and Dealer Insurance
	- o Remarketing
	- o Wholesale & Dealer Loans
- General Contacts
	- o Ally Academy
	- o Ally Servicing
	- o Commercial Services **Group**
	- o Contract Processing Help Group
	- o Dealer Products & **Services**
	- o National Property Claim **Center**
	- o Property & Casualty Policy Administration
	- o Regional Business **Center**
	- o RouteOne
	- o SmartAuction Call Center

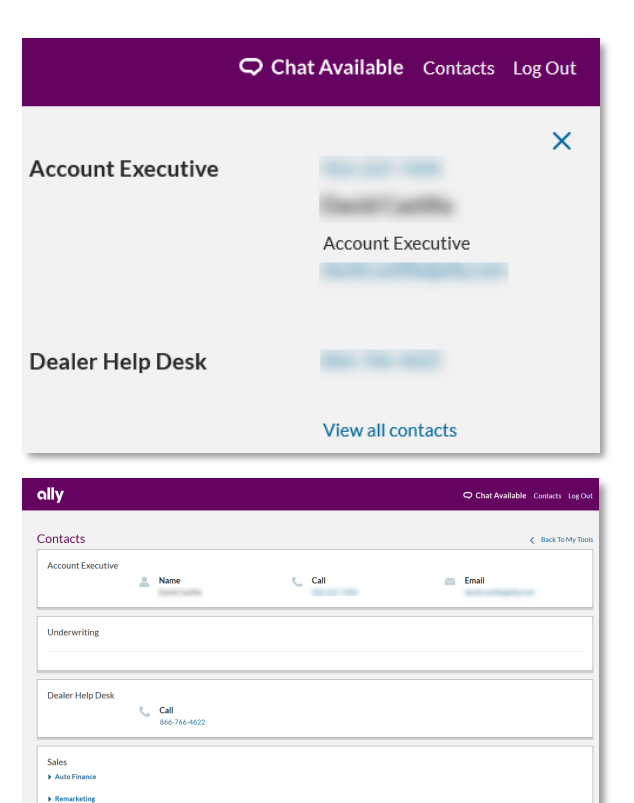

**General Contacts** > Ally Academ Ally Servicing **N** Commercial Servi **N. Contract Brocercles Male De** > Dealer Products & Services

Property & Casualty Polic > Regional Business Center  $\rightarrow$  RouteOne > SmartAuction Call Cente